## **Lorenz Deepmax Z1 - Update – Procedure**

– Download the File  $Z_1$ -106.zip" from LORENZ – Homepage to your PC. Now the file is in the "Downloads" - folder.

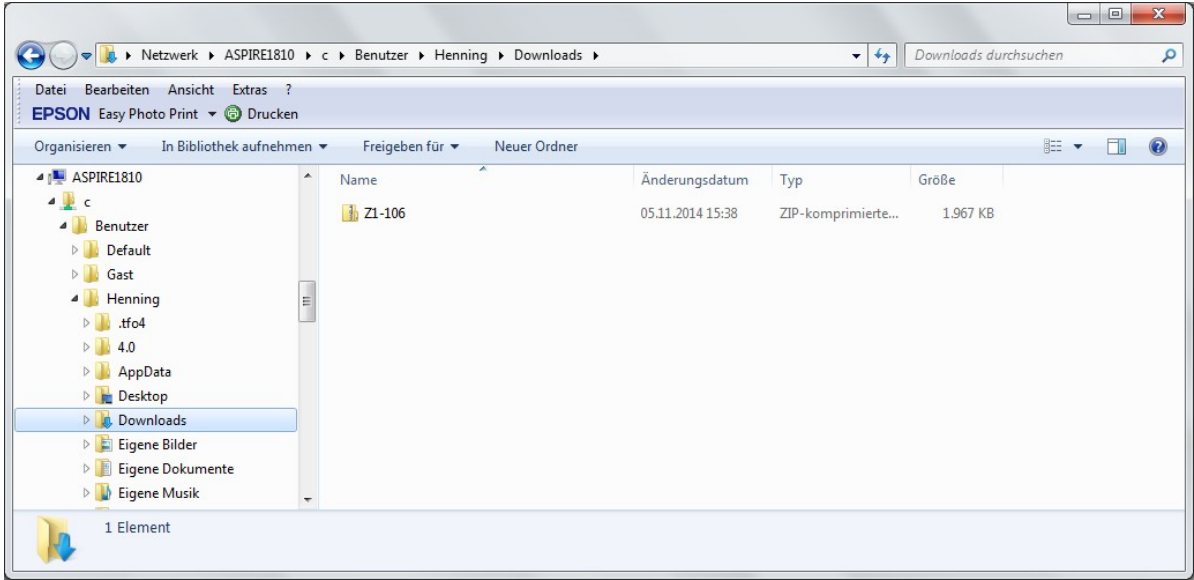

– Extract ( Unzip ) the downloaded Z1-106.zip – folder to your Desktop:

Leftclick once on  $Z1-106$ " (Z1-106 now is highlighted), then click right and click  $R$ . Extract all" in the box.

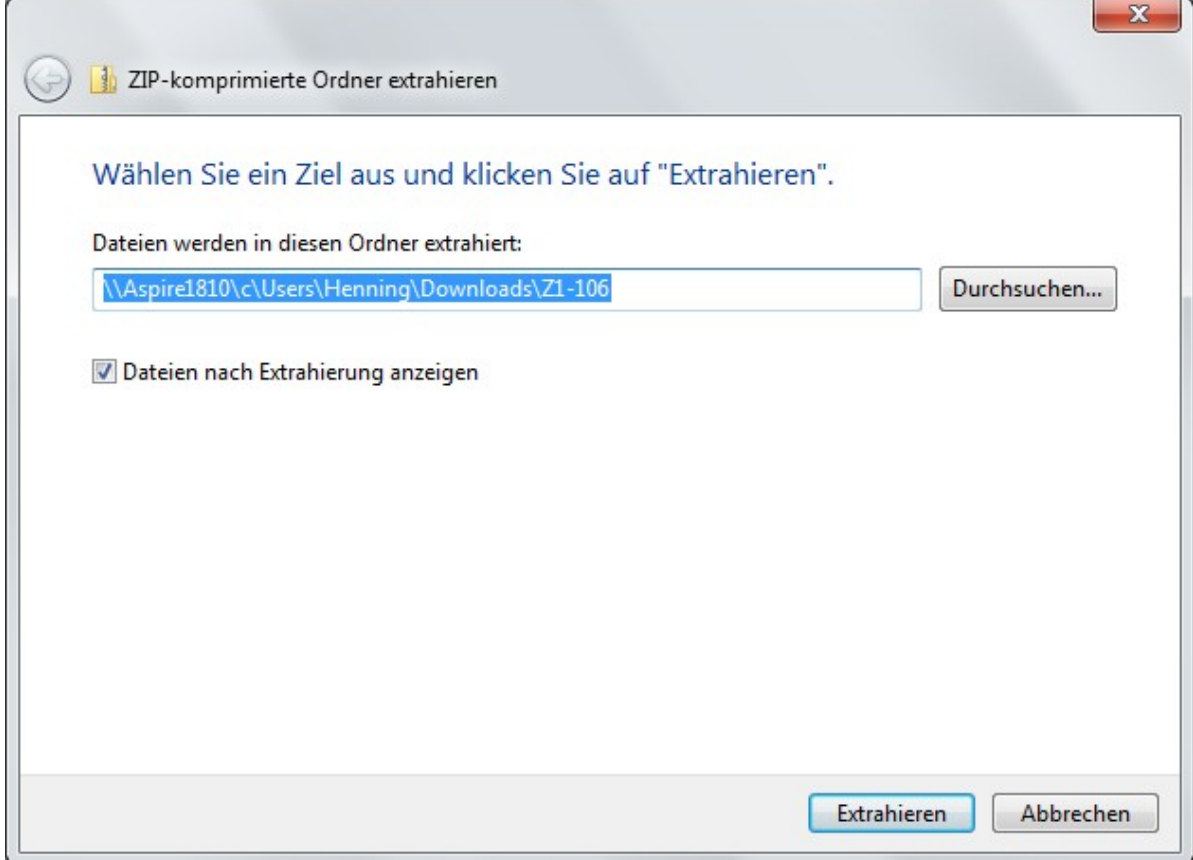

Now click "Browse" and select your Desktop as target.

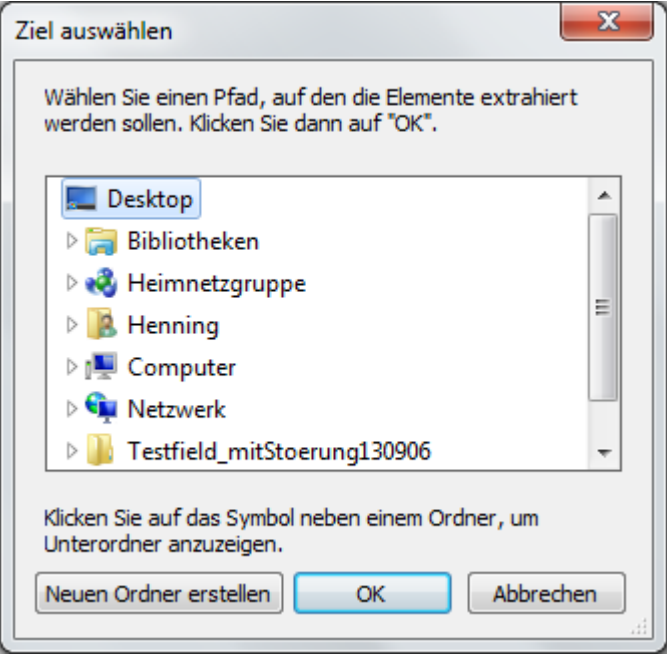

- Now the files "CDM v2.10.00 WHQL Certified.exe", "LorenzFlasher.exe" and "DeepMaxZ1\_Vxyy.dat" must be on your Desktop.
- Plug in the LORENZ USB Flash Cable in a USB-Connector of your PC.
- Wait until Windows has finish its USB Driver installation. Don't care if Windows is unable to find the right driver.
- Start the file "CDM v2.10.00 WHQL Certified.exe" with a doubleclick and follow the instructions.
- Restart your PC.
- Connect the LORENZ Z1 to the battery
- Plug in the LORENZ USB Flash Cable to the appropriate connector of the Z1, left the USB-Connector connected to your PC.
- On the Z1, first press the  $ZERO^{\prime\prime}$  switch. Then, while pressing the  $ZERO^{\prime\prime}$  switch, press the  $P<sub>o</sub>$ -Power-ON" switch. Now only the USB icon is activ on the Z1.
- Start the file "LorenzFlasher.exe" with a doubleclick.

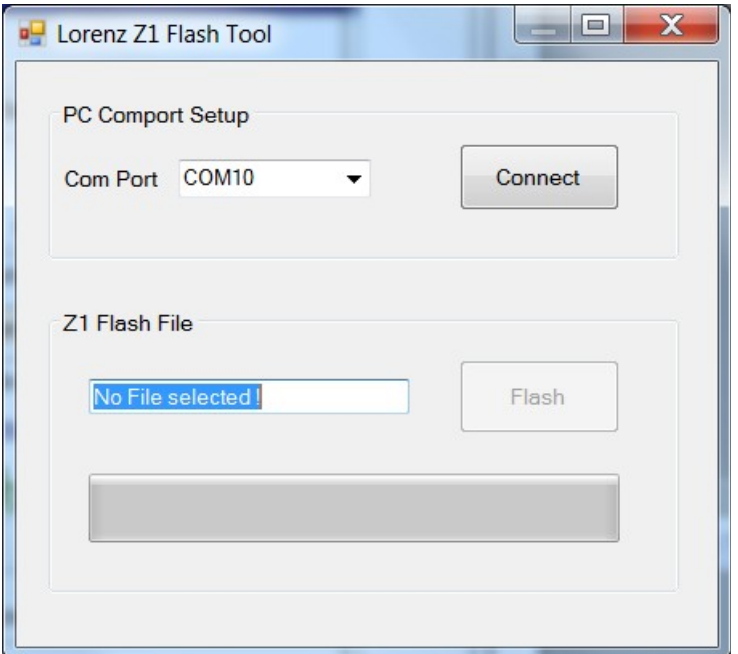

- A Com Port Number "COMxy" must be display in the Combo-Box. Click "Connect".

– Click "Flash". A window opens and you can navigate to the file with the new  $Z1$  -Firmware "DeepMaxZ1\_Vxyy.dat" on the desktop.

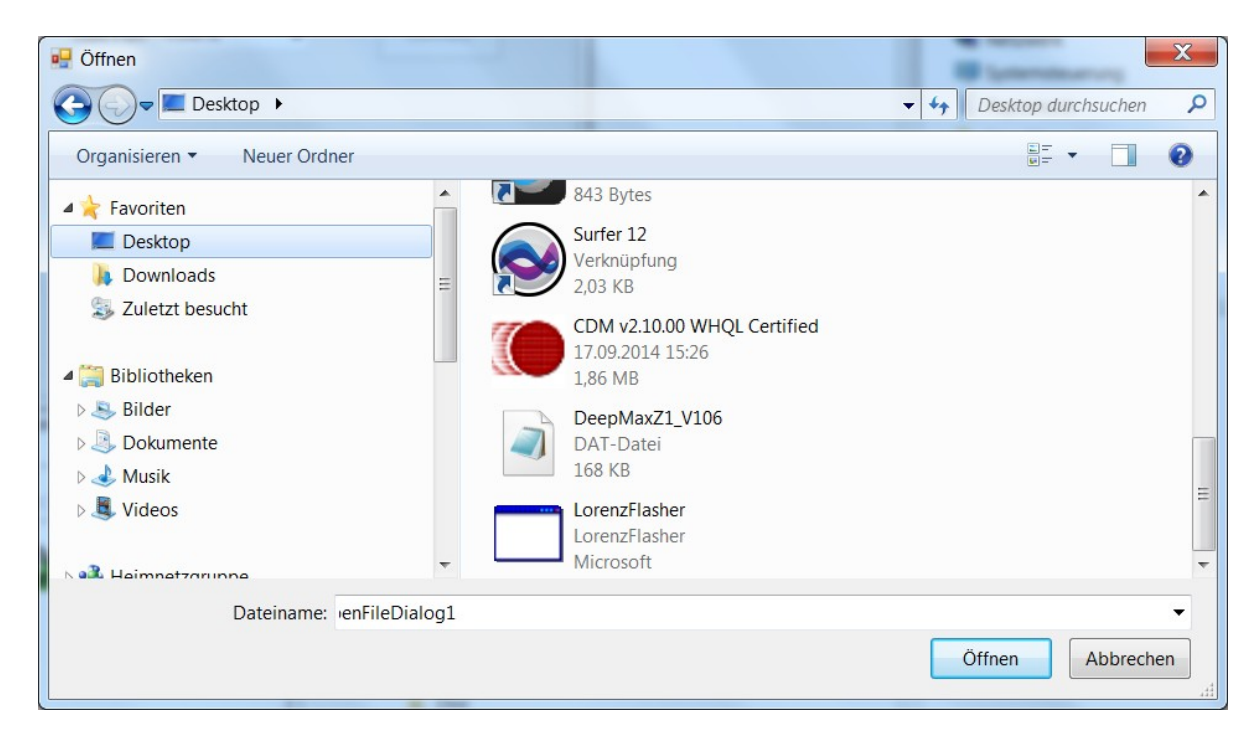

Doubleclick the update file and the update begins. That is diplayed by the bar on the bottom of the window. Now the USB icon on the Z1 flashes slowly.

When the update process is ready, Z1 will restart with its normal function and you can terminate " LorenzFlasher.exe" and disconnect the LORENZ - USB – Flash – Cable from PC and Z1.